# Löschen eines Einstiegspunkts oder einer Warteschlange J

## Inhalt

**Einführung Voraussetzungen** Anforderungen Verwendete Komponenten Schritte zum Erstellen von Einstiegspunkten und Warteschlangen Schritte zum Zuweisen von Routing-Strategien zum Einstiegspunkt und zur Warteschlange Verfahren zum Löschen einer Routing-Strategie Problem Lösung:

#### Einführung

In diesem Dokument wird beschrieben, wie Sie einen Einstiegspunkt oder eine Warteschlange in WebEx Contact Center löschen.

## Voraussetzungen

#### Anforderungen

Cisco empfiehlt, die folgenden Themen zu kennen:

- Cisco WebEx Contact Center
- Routing-Strategie

#### Verwendete Komponenten

- Bereitstellung
- Routing-Strategie

Hinweis: Dieses Dokument richtet sich an Kunden und Partner, die WebEx Contact Center in ihre Netzwerkinfrastruktur implementiert haben.

# Schritte zum Erstellen von Einstiegspunkten und **Warteschlangen**

Schritt 1: Melden Sie sich über <https://portal.ccone.net> beim Portal an, und klicken Sie auf Provisioning.

Schritt 2: Konfigurieren eines Einstiegspunkts (EP) und einer Warteschlange unter Bereitstellung. Klicken Sie jeweils auf die Registerkarten Neuer Einstiegspunkt und Neue Warteschlange.

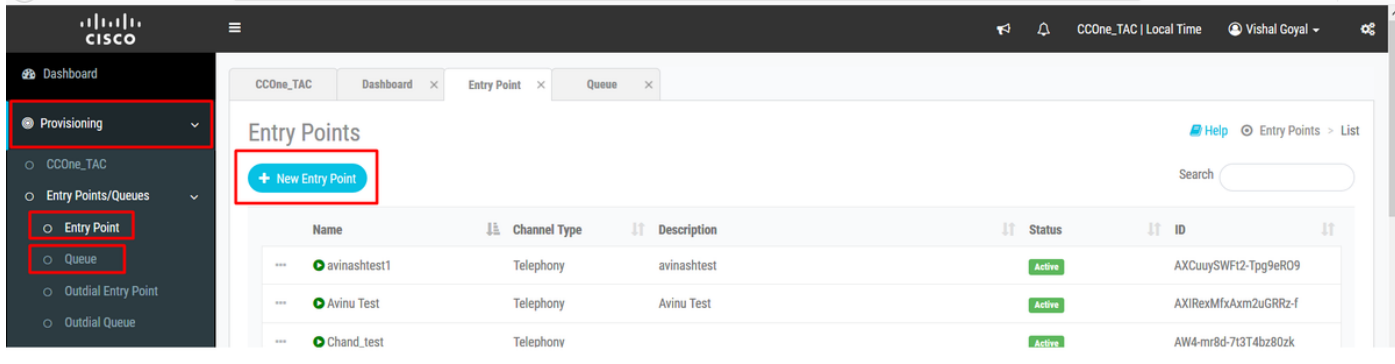

#### Hinweis: Einstiegspunkt - Cisco\_Test\_EP und Warteschlange - Cisco\_Test\_Q wurde erstellt.

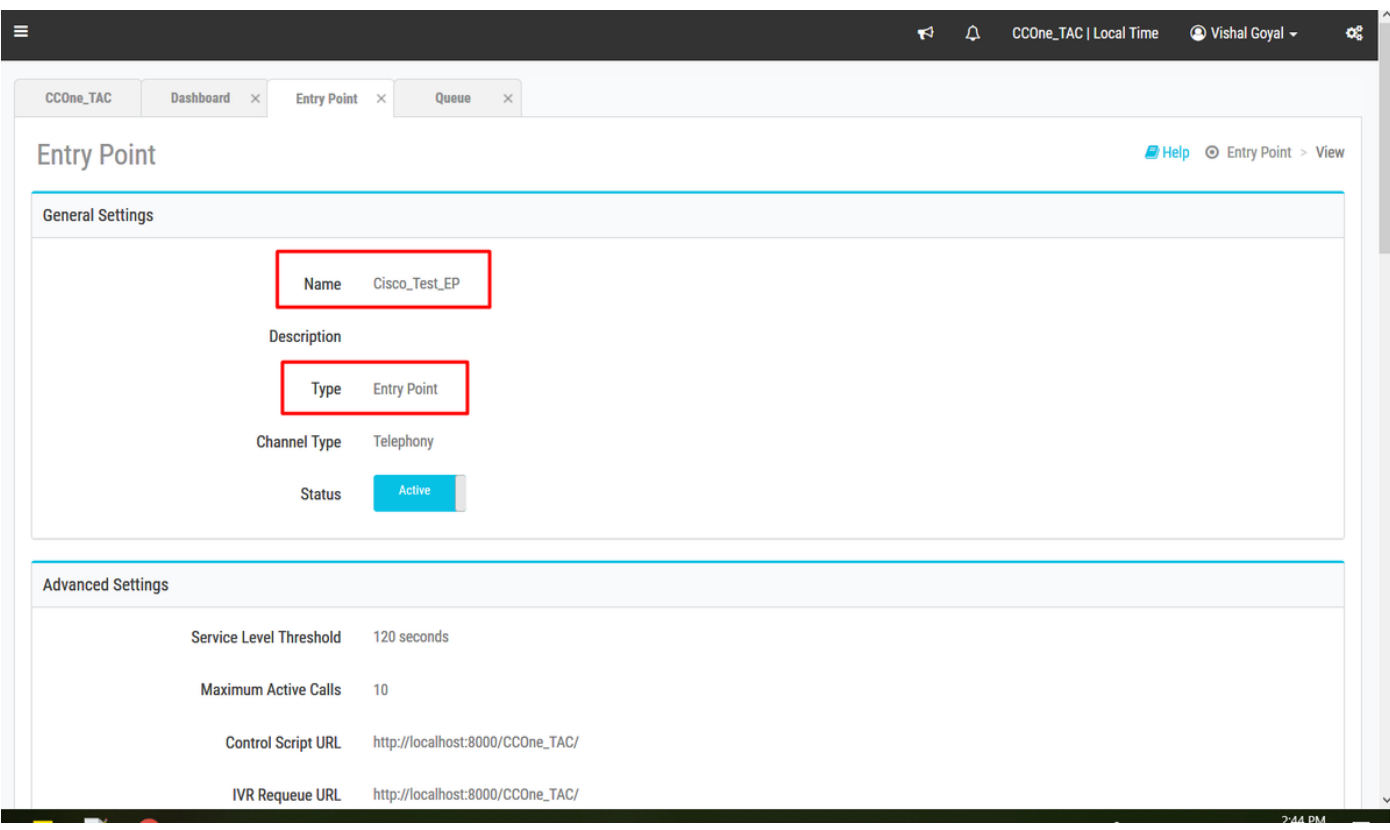

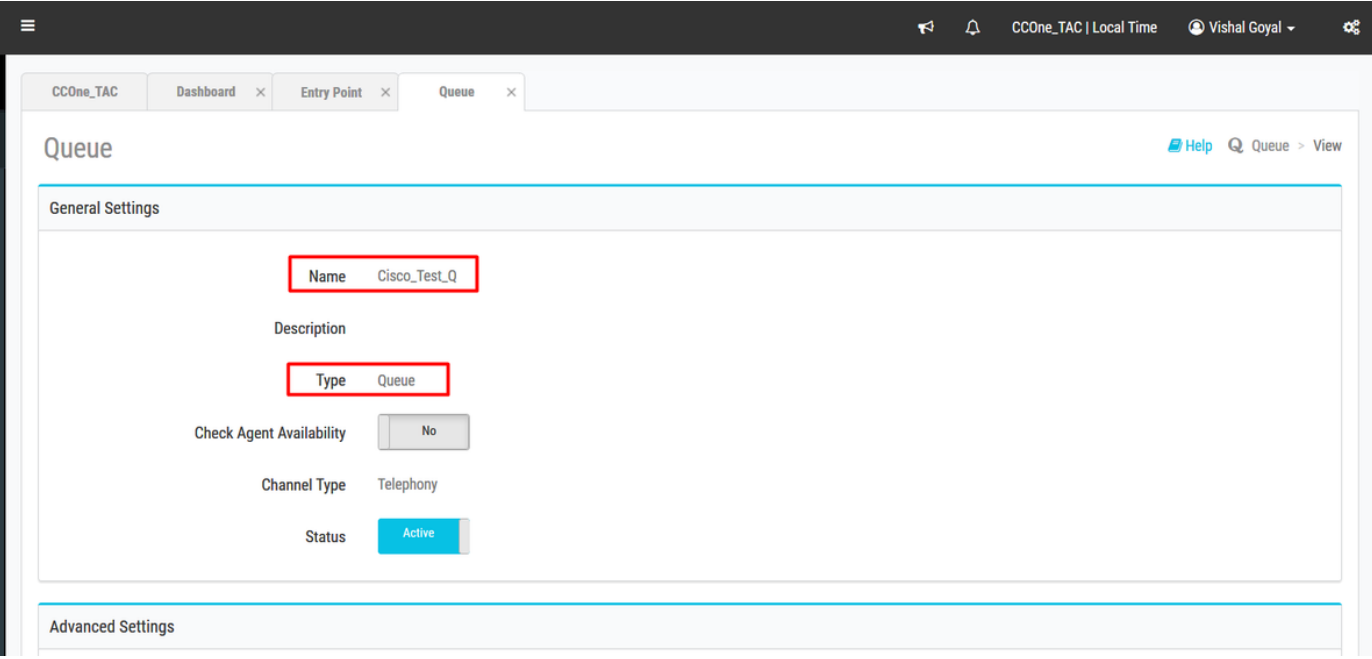

#### Schritte zum Zuweisen von Routing-Strategien zum Einstiegspunkt und zur Warteschlange

Weisen Sie Routing-Strategien sowohl dem EP als auch der Warteschlange zu.

Current-Cisco\_Test\_Q\_RS AXMeRct7tpg02XKIJdUY

Cisco\_Test\_Q\_RS

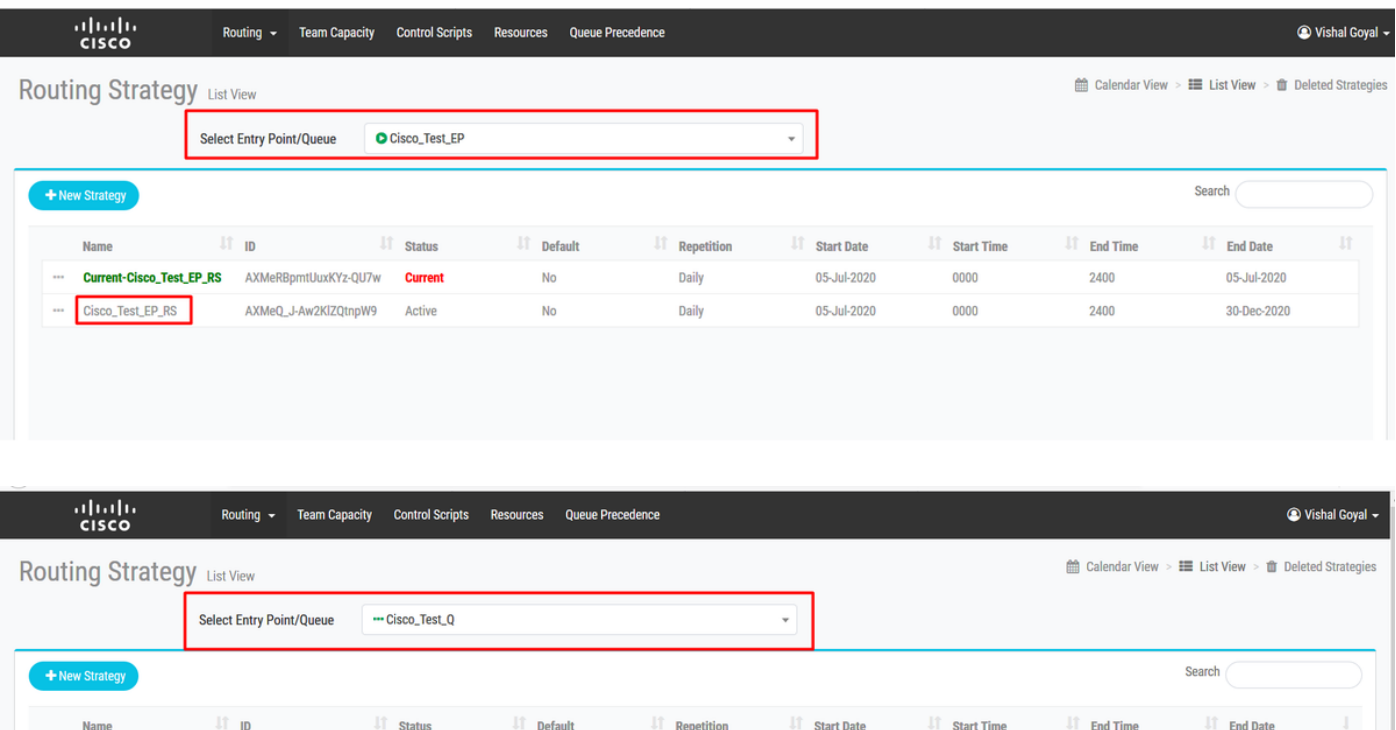

Daily

Daily

05-Jul-2020

05-Jul-2020

0000

0000

2400

2400

05-Jul-2020

30-Dec-2020

# Verfahren zum Löschen einer Routing-Strategie

Löschen Sie die Routing-Strategie für Cisco\_Test\_Q, und versuchen Sie, die Warteschlange - Cisco\_Test\_Q - zu löschen.

 ${\sf No}$ 

No

**Current** 

AXMeRaOrS4nxC49TX2Cy Active

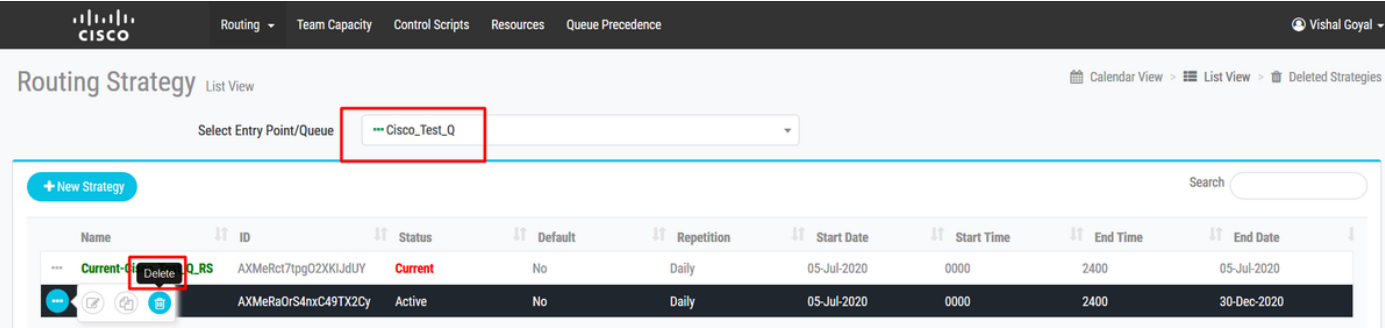

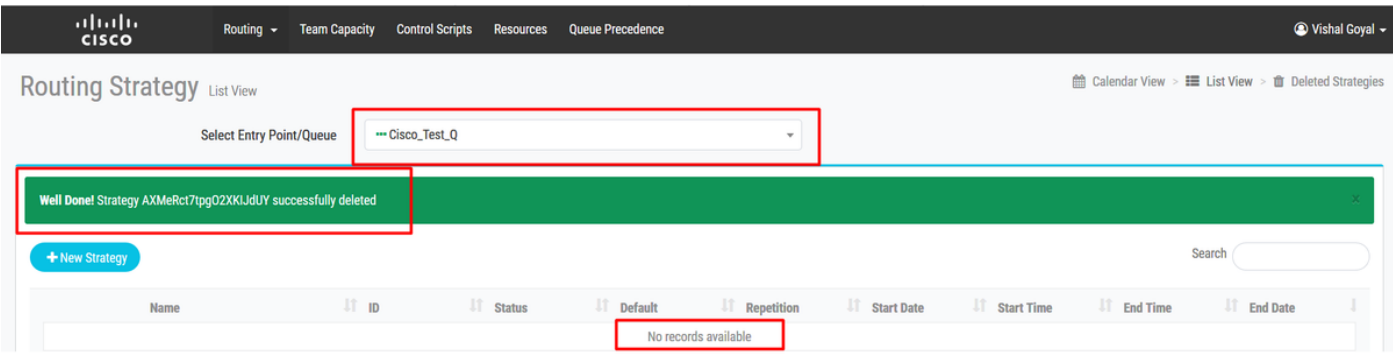

Cannot deactivate - Virtual Team is Ú referenced by other entities  $\bigcirc$ 

×

# Problem

Die Routing-Strategie für Cisco\_Test\_Q wurde gelöscht. Beim Versuch, die Warteschlange zu löschen - Cisco\_Test\_Q - wird der Fehler "Kann nicht deaktiviert werden - Das virtuelle Team wird von anderen Einheiten referenziert" angezeigt.

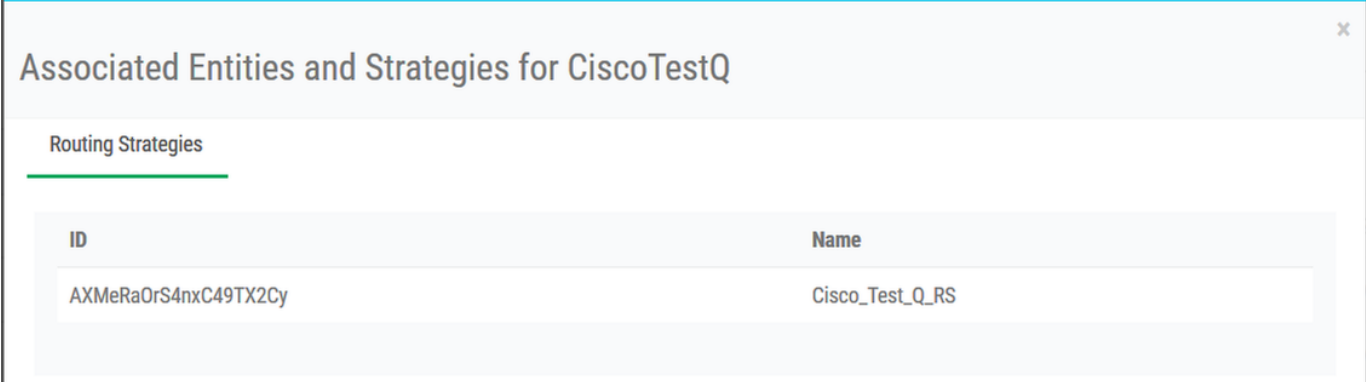

Hinweis: Das System ist so konzipiert, dass gelöschte Routing-Strategie unter "Gelöschte Strategien" erhalten bleibt, um menschliche Fehler zu vermeiden oder die Routing-Strategie erneut zu aktivieren. Daher schlägt der Löschvorgang der Warteschlange mit dem Fehler "Die Routing-Strategie existiert im System" fehl.

## Lösung:

Schritt 1: Gehen Sie zu Routing Strategy unter Portal >> Klicken Sie auf Deleted Strategies >> Select the Queue - Cisco\_Test\_Q. Referenzierte Routing-Strategie ist verfügbar

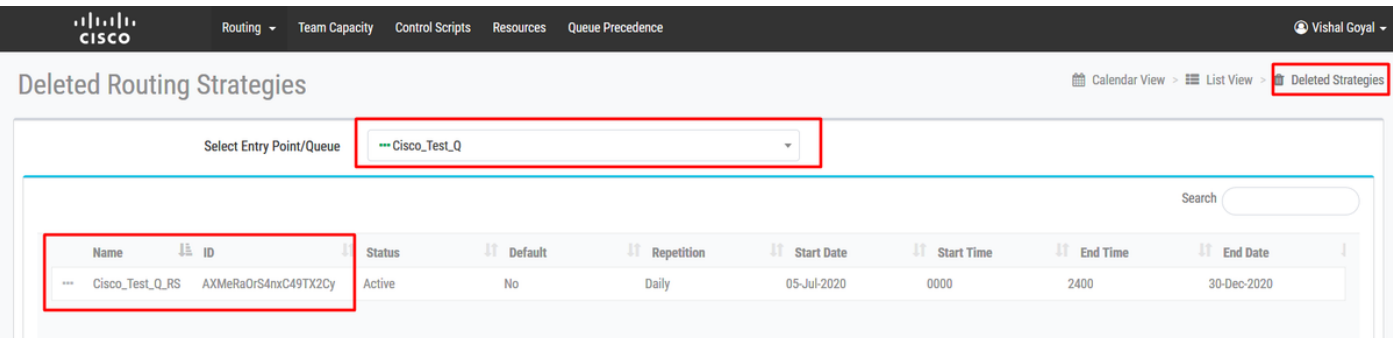

Schritt 2: Löschen Sie die Routing-Strategie "Cisco\_Test\_Q\_RS" unter "Gelöschte Strategien".

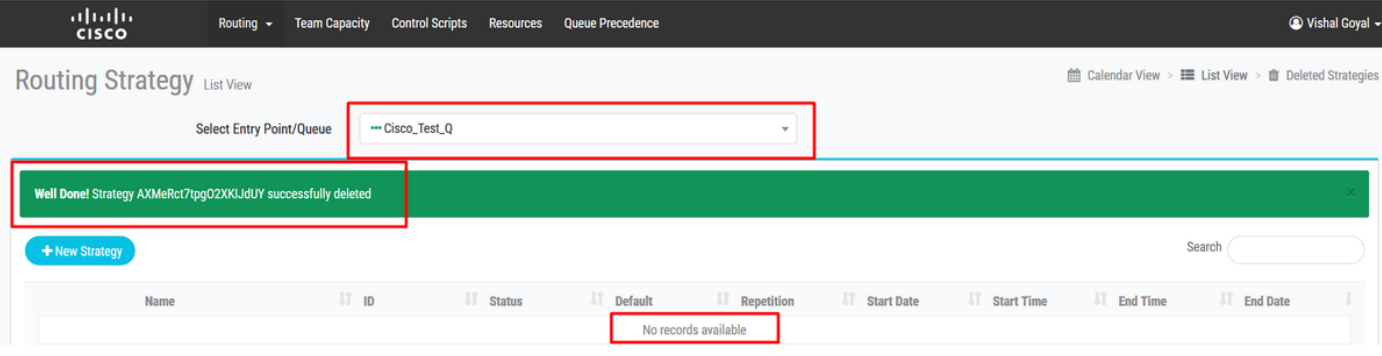

#### Schritt 3: Gehen Sie zu Provisioning >> Queue >> Wählen Sie "Cisco\_Test\_Q" aus, klicken Sie auf Delete (Löschen), und der Vorgang ist erfolgreich.

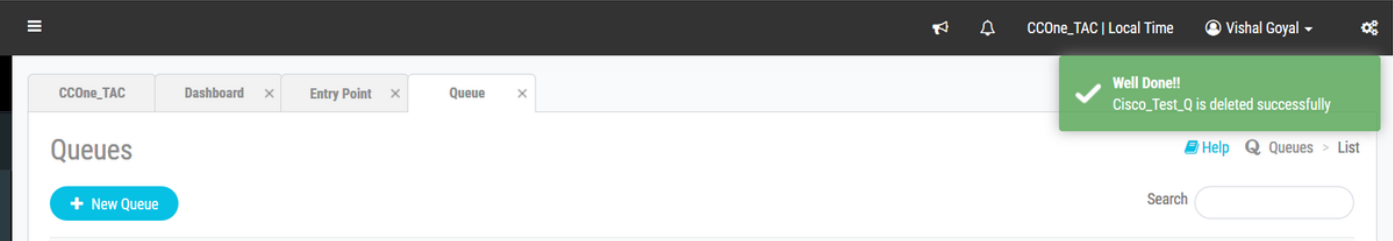

Löschen Sie die Routing-Strategie für Cisco\_Test\_EP, und versuchen Sie, die Warteschlange Cisco\_Test\_EP zu löschen.

Die Routing-Strategie für Cisco\_Test\_EP wurde gelöscht. Beim Versuch, die Warteschlange zu löschen - Cisco\_Test\_EP - wird jedoch der Fehler "Nicht deaktivieren - Virtuelles Team wird von anderen Einheiten referenziert" angezeigt, da auf die Routing-Strategie verwiesen wird. (Siehe unten)

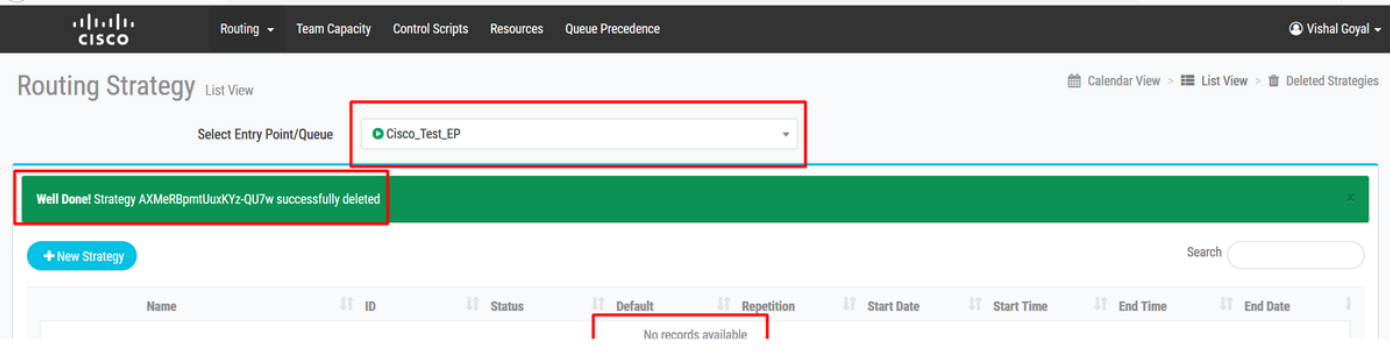

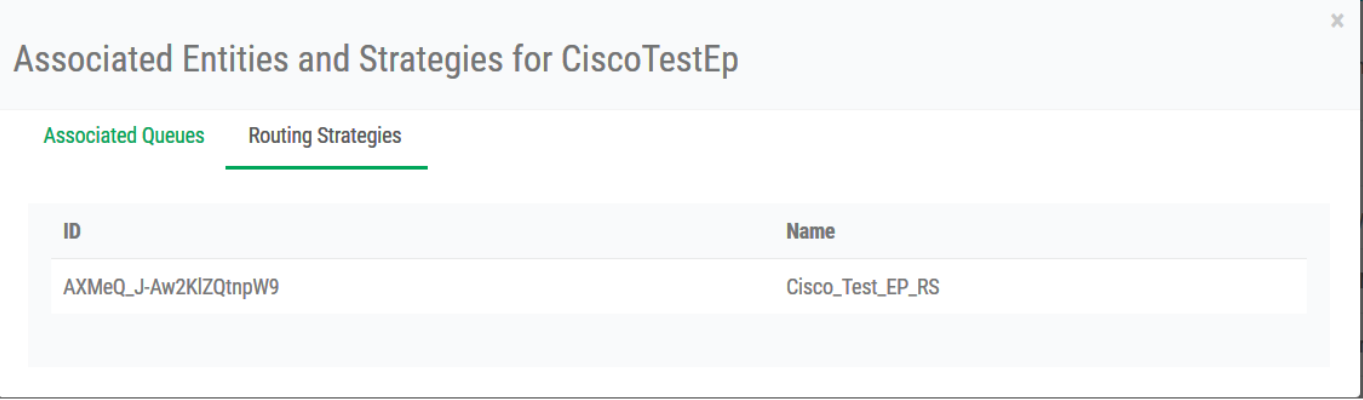

#### Befolgen Sie die Schritte 1 bis 3, um den Einstiegspunkt zu löschen.

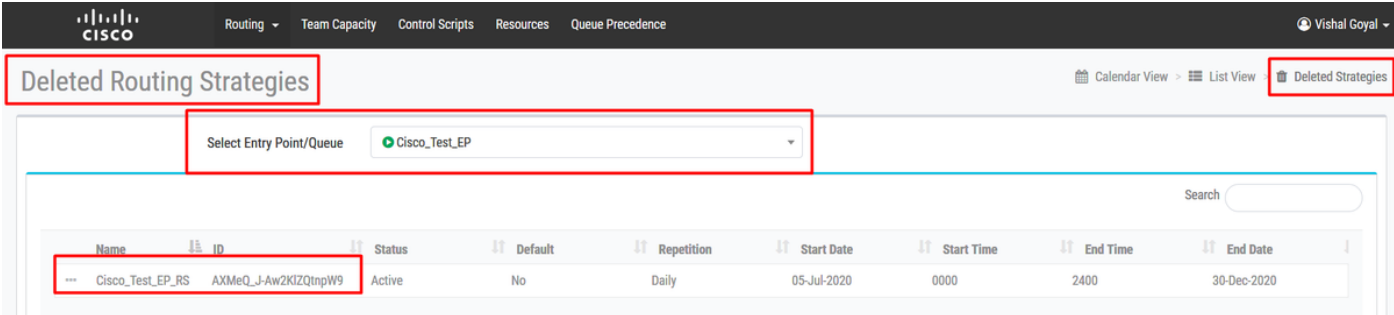

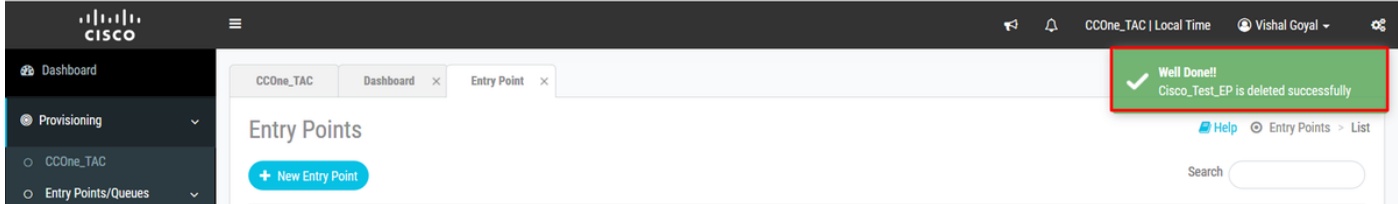

#### Informationen zu dieser Übersetzung

Cisco hat dieses Dokument maschinell übersetzen und von einem menschlichen Übersetzer editieren und korrigieren lassen, um unseren Benutzern auf der ganzen Welt Support-Inhalte in ihrer eigenen Sprache zu bieten. Bitte beachten Sie, dass selbst die beste maschinelle Übersetzung nicht so genau ist wie eine von einem professionellen Übersetzer angefertigte. Cisco Systems, Inc. übernimmt keine Haftung für die Richtigkeit dieser Übersetzungen und empfiehlt, immer das englische Originaldokument (siehe bereitgestellter Link) heranzuziehen.